# PRIRUČNIK HAL E-BANK **INSTALACIJA I NADGRADNJA**

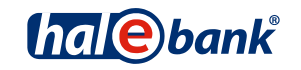

Verzija Hal E-Bank: 19.X.X.10

# **KAZALO**

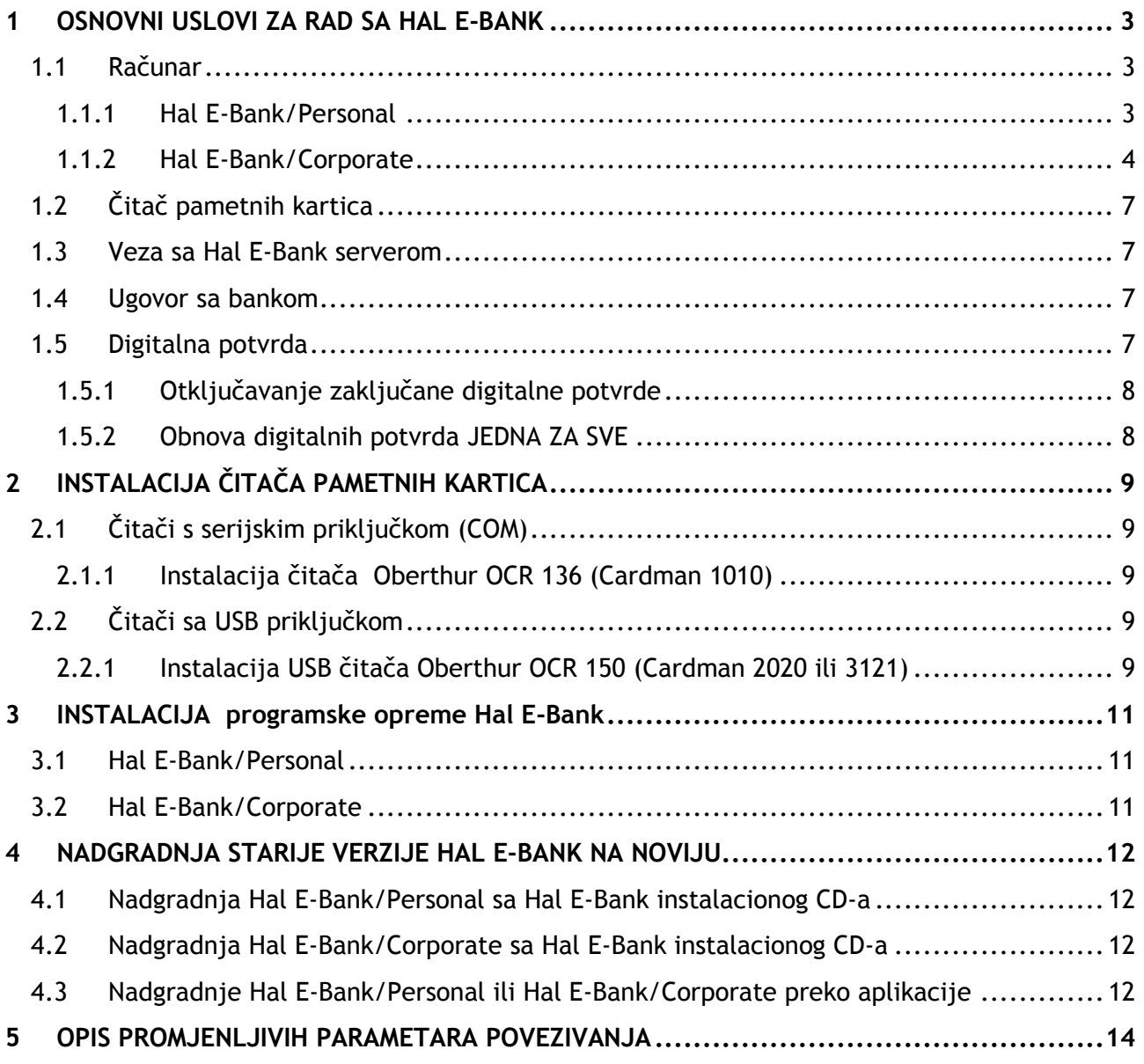

# <span id="page-2-0"></span>**1 OSNOVNI USLOVI ZA RAD SA HAL E-BANK**

Za rad sa Hal E-Bank potrebno je :

- Računar koji podržava operativne sisteme Windows XP/2003<sup>1</sup> ili Vista/7,
- programska oprema Hal E-Bank,
- Pametna kartica/USB ključ koja je ovlaštena kod banke i čitač kartica,
- povezivanje sa serverom banke (pristup preko interneta ili dial up),
- ugovor o korištenju Hal E-Bank rješenja, koji sklopite sa bankom.

### <span id="page-2-1"></span>**1.1 Računar**

### <span id="page-2-2"></span>**1.1.1 Hal E-Bank/Personal**

### **1.1.1.1 Zahtjevana mašinska oprema**

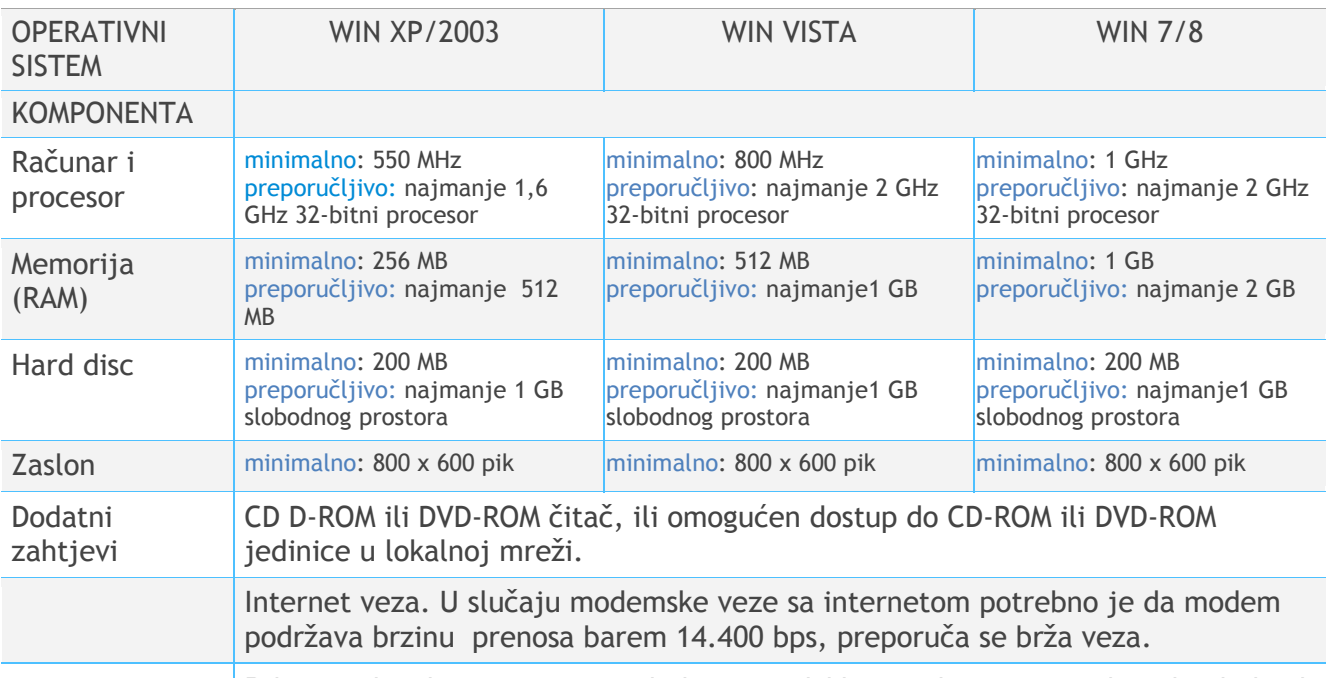

Pri povezivanju sa serverom bake s vanjskim modemom potreban je dodatni serijski port za priključivanje modema.

### **1.1.1.2 Zahtjevana programska oprema**

 $\overline{a}$ 

- Instalacija programa za čitanje pametnih kartica Nexus Personal (Windows XP/2003/Vista/7/8).
- U slučaju modemskog povezivanja potrebno je omogućiti poziv na vezu (»Dial-Up Networking«) sa odgovarajućim drajverom za modem.
- Instaliran internet browser Microsoft Internet Explorer 7.0 ili noviji.

<sup>&</sup>lt;sup>1</sup> Za rad sa Hal E-Bank podržan je i operativni sistem Microsoft Windows 2003 koji mora biti pravilno konfiguriran.

Instaliran Adobe Acrobat Reader ili Adobe Acrobat X verzije 10.0 ili noviji.

#### **1.1.1.3 Zahtjevana postavka parametara**

Zahtjevana postavka parametara:

- postavljanje vremenske zone na računarima (»Time Zone«) na GMT+1,
- postavljena (i ne obavezno postavljena kao/»default«) podrška BIH područnim postavkama (»Regional Settings – Bosnian/Croatian/Serbian«) na radnim stanicama.
- Aplikacija za povezivanje ne koristi HTTP proxy server, osnovni protokol za prenos podataka ni protokol HTTP

Aplikacija se izravno povezuje na http server, ne preko proxy servera. Sa sigurnosnog aspekta potpuno je isto da li će preduzeće dozvoliti pristup URL-u preko SSL proxy-ja ili će dozvoliti otvaranje vanjskih veza tačno definiranom serveru ili TCP portu.

Jedini proxy serveri koje klijent podržava su tzv »port forwarding« ili »traffic redirection« proxy serveri, koji sav promet poslan na TCP port proxy servera, u nepromijenjenom obliku šalje do krajnjeg e-bankovnog servera.

### <span id="page-3-0"></span>**1.1.2 Hal E-Bank/Corporate**

Hal E-Bank/Corporate program je namijenjen za korištenje pravnim osobama, koje rade platni promet na više računara u lokalnoj mreži.

Hal E-Bank/Corporate program radi na način klijent/server i zahtijeva zajedničku bazu podataka, obično instaliranu na serveru. Na server je potrebno instalirati IBM DB« zajedničku bazu podataka, a na radne stanice korisnika IBM DB2 klijenta i programsku opremu pravilno konfigurisati. Za instalaciju su potrebna administratorska ovlaštenja na serveru.

**Dodatni zahtjevi moraju biti ispunjeni za korištenje Hal E-Bank/Corporate rješenja. Pri tome je potrebno da su ispunjeni svi uslovi koji vrijede i z Hal E-Bank/Personal!**

### **1.1.2.1 Korisnički računar/radna mjesta**

Zahtjevi za korisnički računar:

- priključeni na lokalnu mrežu po TCP/IP protokolu,
- najmanje 100 MB prostora na hard disku,
- ako se za povezivanje sa Hal E-Bank serverom koristi dial-up, na najmanje jednom računaru mora biti instaliran modem. U slučaju da se koristi dial up, razmjena podataka sa bankom je moguća samo sa računara na kojim su instalirani modemi. U slučaju da je modem instaliran samo na jednom računaru, sva razmjena podataka sa bankom ide preko tog računara.

### **1.1.2.2 Bazni server za zajedničku bazu podataka**

Zahtjevi operativnih sistema se razlikuju u odnosu na verziju baze podataka:

- **IBM DB2 ver. 7.2**
	- Windows XP
	- Windows Server 2003
- **IBM DB2 ver. 8.2**
	- Windows XP Professional
	- Windows Server 2003
- **IBM DB2 ver. 9.7**
	- Windows XP Professional, SP2 ili noviji
	- Windows Vista
	- $\diamond$  Windows 7
	- Windows 8 Standard i Professional
	- Windows Server 2003, SP2 ili noviji
	- Windows Server 2003 R2
	- Windows Server 2008, Windows Server 2008 SP1
	- Windows Server 2008 R2
	- Windows Server 2012 Datacenter Edition (64 bit)
	- Windows Server 2012 Standard Edition (64 bit)
	- Windows Small Business Server

### **IBM DB2 nije podržan na sistemu Windows Server 2008 Core. Ako je na serveru instalirana IBM DB2 verzija 9, zahtjevi za operativni sistem za radne stanice su iste kao i za server.**

- Podrška TCP/IP protokolu
- Potreban prostor na disku za instaliranje programa IBM DB2:
	- **IBM DB2 ver. 7.2**, minimalno 200 Mb
	- **IBM DB2 ver. 8.2**, minimalno 1 GB

**IBM DB2 ver. 9.7**, minimalno 2 GB

Kod zahtjevanog prostora na disku za bazu podataka teško je ocijeniti veličinu baze. Približno 5000 transakcija = 20 Mb prostora + datoteke.

- Veličina memorije (RAM):
	- **Windows XP** najmanje 512 MB , a za svakog dodatnog korisnika Hal E-Bank dodatna 4 MB memorije RAM (preporučljivo 1 GB memorije RAM).
	- **Windows 2003** minimalno 512 MB , a za svakog dodatnog korisnika Hal E-Bank dodatna 4 MB memorije RAM (preporučljivo 1 GB memorije RAM).
	- **Windows Vista / Windows 7 / Windows 8** minimalno 1 GB, a za svakog dodatnog korisnika Hal E-Bank dodatna 4 MB memorije RAM (preporučljivo 1,5 GB memorije RAM).
	- **Windows Server 2008 / 2012** minimalno 1,5 GB a za svakog dodatnog korisnika Hal E-Bank dodatna 4 MB memorije RAM (preporučljivo 2 GB memorije RAM).

Preporučljiva veličina memorije zavisi od ostalih aplikacija koje se nalaze na serveru.**Glavni uslov je, da server na raspolaganju ima toliko memorije, da ne koristi disk kao memoriju (Swap).**

- Za vrijeme instalacije mora biti postavljena podrška BIH sistemskim područnim postavkama (»Regional Settings – Bosnian/Serbian/Croatian«; »Set as system default local«).
- Baza podataka IBM DB2.
- Server mora biti restartan najmanje dva puta tokom instalacije IBM DB2 v.7.2 na Windows XP i Windows 2003.

Kako bi se olakšala instalacija, prije dolaska tehničara, na serveru je potrebno uraditi sljedeće:

- Kreirati folder sa imenom »EbankFiles«.
- Za sve buduće korisnike višekorisničke verzije Hal E-Bank/Corporate potrebno je omogućiti dostup do tog foldera (sigurnost, dijeljenje-korisnici moraju imati dozvole za promjenu u folderu, podfolderima i datotekama).
- Klijent pristupa serveru preko TCP/IP port 50000, što znači da navedeni port mora biti otvoren na firewall-u ili router-u, koji se nalazi između klijenta i servera na kojem je baza podataka.

### <span id="page-6-0"></span>**1.2 Čitač pametnih kartica**

Čitač pametnih kartica za rad sa Hal E-Bank je potreban u slučaju da vam je izdana digitalna potvrda na kartici.

Čitač pametnih kartica možete naručiti preko banke preko koje je izdana kartica. Možete koristiti i čitač koji je već instaliran na računaru.

Čitači se razlikuju po tipu porta na računaru, zato prije narudžbe provjerite komunikacijski port na računaru (poglavje *[1.1.1](#page-2-2) - [Hal E-Bank/Personal](#page-2-2)*). Za novije računare preporučamo čitače sa USB portom, za prenosna računala čitače sa PCMCIA portom.

Prije narudžbe čitača provjerite njegovu kompatibilnost s vašim operativnim sistemom.

### <span id="page-6-1"></span>**1.3 Veza sa Hal E-Bank serverom**

Sa Hal E-Bank serverom možete se povezati preko interneta ili dial-up linije. Banka će vam poslati sve potrebne informacije (korisničko ime i lozinku za dial-up, brojeve portova koji moraju biti otvoreni na firewall-u ...).

Za unos pravilnih parametara koristite servisni program ConnectionSettings.exe poglavlje [5](#page-13-0) - [Opis PROMJENLJIVIH PARAMETARA POVEZIVANJA.](#page-13-0) Za direktnu vezu na server banke (preko dialup linije) potreban je odgovarajući modem (analogni, ISDN), drajveri za njega i ispravno podešena dial-up linija. Programska oprema Hal E-Bank

Banka će vam proslijediti sve informacije vezane za programsku opremu Hal E-Bank. Dobit ćete sve informacije o načinima povezivanja na Hal E-Bank server.

Rješenje Hal E-Bank omogućava poslovanje sa više banaka. Ako već koristite **Hal E-Bank** možete dodati račun druge banke. Ako je instalacija Hal E-Bank stara, možete uraditi nadgradnju (poglavlje 4 - [NADGRADNJA STARIJE VERZIJE HAL E-BANK NA NOVIJU\)](#page-11-0).

### <span id="page-6-2"></span>**1.4 Ugovor sa bankom**

Sa bankom najprije sklopite ugovor o poslovanju preko Hal E-Bank rješenja. Od banke ćete dobiti sve potrebne informacije, najnovije informacije o elektronskoj banci Hal E-Bank možete pronaći na internet stranici preduzeća Halcom d.o.o. [\(http://www.halcom.ba/\)](http://www.halcom.ba/).

### <span id="page-6-3"></span>**1.5 Digitalna potvrda**

Digitalna potvrda J**EDNA ZA SVE** osigurava visok stepen sigurnosti i tajnosti platnih transakcija. Nudi najviši stepen zaštite elektronskog poslovanja na komercijalnom tržištu.

Digitalnu potvrdu J**EDNA ZA SVE** možete koristiti sa svim bankama koje imaju Hal E-Bank rješenje. Digitalna potvrda J**EDNA ZA SVE** pojednostavljuje poslovanje, jer možete koristiti jednu digitalnu potvrdu za više računa, na više banaka. Imaoci digitalne potrvrde J**EDNA ZA SVE** mogu upravljati sa likvidnošću portfelja kod svojih banaka. U isto vrijeme imaju omogućen i prikaz sume svih računa u bilo kojoj valuti - poslovanje je tako transparentnije.

Digitalnu potvrdu J**EDNA ZA SVE** primićete poštom**,** dan nakon toga ćete primiti PIN i PUK kod. PIN kod odložite na sigurno i ne na isto mjesto gdje držite karticu. Digitalnu potvrdu i PIN kod nemojte davati drugim osobama.

**PIN**

Preporučujemo da prvi put prilikom korištenja digitalne potvrde promijenite PIN kod i nakon toga da ga mjenjate jednom mjesečno. PIN kod promijenite i ako sumnjate da je do njega došla neovlaštena osoba. PIN kod možete promijeniti u Hal E-Bank programu (pogledati pomoć u programu Hal E-Bank). PIN kod ne smije biti kraći od šest i duži od osam alfanumeričnih znakova.

#### **PUK**

Digitalna potvrda se automatski zaključa nakon trećeg upisa pogrešnog ličnog broja (PIN). Sa brojem za otključavanje (PUK) možete deblokirati digitalnu potvrdu. Ako tri puta unesete pogrešan broj za otključavanje (PUK) kartica se uništi.

### <span id="page-7-0"></span>**1.5.1 Otključavanje zaključane digitalne potvrde**

Digitalna potvrda se zaključa ako tri puta unesete pogrešan lični broj (PIN). Zaključanu digitalnu potvrdu ne možete koristiti, već je potrebno otključati.

Otključavanje digitalne potvrde možete izvršiti preko programa Nexus Personal, korištenjem funkcije *Unblock PIN* u programu Nexus Personal. Program možete otvoriti klikom na *Start Svi programi Personal Personal* (*Start All programs Personal Personal*). Kliknite na **PIN**, zatim na *Next*. Izaberite drugu opciju *Unblock PIN.* U polje *PUK* upišite PUK kod koji ste dobili sa digitalnom potvrdom. U polje ispod upišite željeni PIN kod.

### <span id="page-7-1"></span>**1.5.2 Obnova digitalnih potvrda JEDNA ZA SVE**

Digitalna potvrda J**EDNA ZA SVE**, kojim ističe trogodišnja važnost, može se obnoviti na postojećem mediju (pametnoj kartici ili USB ključu). Jednostavan postupak obnove digitalne potvrde može se uraditi za sve važeće digitalne potvrde J**EDNA ZA SVE.** Obnovljena digitalna potvrda će važiti tri godine.

Postupak obnove možete uraditi bez podnošenja dokumentacije i bez obilaska banaka. Postupak obnove možete uraditi sa još uvijek važećom **digitalnom potvrdom JEDNA ZA SVE**.

Postupak obnove važnosti digitalne potvrde:

 30 dana prije isteka važnosti primićete obavijest o isticanju važnosti digitalne potvrde J**EDNA ZA SVE**.

U tri jednostavna koraka na web adresi [Obnova digitalne potvrde](file:///C:/Users/MarkoSi/AppData/Local/Microsoft/Windows/Temporary%20Internet%20Files/Content.Outlook/MGILREFW/Obnova%20digitalne%20potvrdea) [\(http://www.halcom.ba/index.php?section=4\)](http://www.halcom.ba/index.php?section=4) naručite obnovu digitalne potvrde.

- Na e-mail adresu koju navedete, primićete predračun za obnovu.
- Po primanju potvrde o plaćanju dobit ćete upustva za nastavak postupka obnove.

# <span id="page-8-0"></span>**2 INSTALACIJA ČITAČA PAMETNIH KARTICA**

Čitač pametnih kartica za rad sa Hal E-Bank vam je potreban u slučaju, ako vam je digitalna potvrda JEDNA ZA SVE izdana na pametnoj kartici.

Ako je čitač pametnih kartica već instaliran i radi, nema potrebe da se ponovo instalira. Tada je prilikom instalacije Hal E-Bank (poglavlje *[3](#page-10-0) - [INSTALACIJA programske opreme Hal E-Bank](#page-10-0)*) dovoljno izabrati *Custom installation*, komponente *Program Files.* 

Za korištenje pametne kartice, na računaru mora biti instalirana odgovarajuća programska oprema. Za digitalnu potvrdu JEDNA ZA SVE je potrebna sljedeća programska oprema u zavisnosti od operativnog sistema:

- Nexus Personal (**Windows 2000/2003/XP/Vista/7/8).**

### <span id="page-8-1"></span>**2.1 Čitači s serijskim priključkom (COM)**

Najprije se instalira drajver za čitač. Potom se priključi čitač pametnih kartica tako što se 9 pinski RS-232 konektor priključi na slobodni serijski port (po preporuci na COM1). Ukoliko čitač ima napajanje preko PS/2 porta onda se njegov PS/2 priključak povezuje sa PS/2 priključkom računara. Ukoliko je na isti port potrebno vezati tastaturu ili miša oni se priključuju na drugi kraj priključka za napajanje čitača.

### <span id="page-8-2"></span>**2.1.1 Instalacija čitača Oberthur OCR 136 (Cardman 1010)**

Pri instalaciji Hal E-Bank izberite **Installation with Oberthur Smart Card reader drivers**. Mora se obratiti pažnja prilikom izbora COM porta. U slučaju da niste sigurni kakvu oznaku nosi port na koji se priključuje čitač (COM1, COM2, COM3,...) možete je provjeriti u upustvu za matičnu ploču računara. Instalacija se razlikuje za različite verzije operativnog sistema Windows.

### **Windows XP**

Prilikom instalacije Hal E-bank izaberite *Custom installation* i izaberite komponente: Program Files, Nexus Personal i Oberthur. Prihvatite uslove za instalaciju i izaberite pravilan COM port. Ukoliko se bude zahtjevao restart računara potvrdite ga. **Čitač priključite tek nakon uspješnog instaliranja drajvera.**

U slučaju da čitač ne instalirate zajedno sa Hal E-Bank potrebno je da sa Hal E-Bank instalacionog CD-a u folderu X:\Oberthur\CM1010\Win2k\_WinXP pokrenete datoteku setup.exe. Dalji postupak je jednak onom kada instalirate drajvere za čitač zajedno sa Hal E-Bank.

### **Windows 2003 ili Vista/7**

Instalacija čitača je jednaka kao i za Windows XP. Ukoliko vas operativni sistem upozori da »Windows ne može verifikovati izdavača programske opreme«, izaberite opciju »*Run anyway«.* Postavke **Smart Card** nije potrebno mijenjati jer će se automatski promijeniti prilikom pokretanja.

### <span id="page-8-3"></span>**2.2 Čitači sa USB priključkom**

Čitač pametnih kartica priključite na USB priključak računara.

### <span id="page-8-4"></span>**2.2.1 Instalacija USB čitača Oberthur OCR 150 (Cardman 2020 ili 3121)**

Čitač prikopčajte na računar, instalacija drajvera nije potrebna (drajveri za čitač kartica se već

nalaze na računaru). Prilikom instalacije Hal E-Bank izaberite *Custom installation* i izaberite komponente *Program Files* i *Nexus Personal.*

## <span id="page-10-0"></span>**3 INSTALACIJA PROGRAMSKE OPREME HAL E-BANK**

Prije instalacije provjerite i utvrdite sljedeće:

- Da su ispunjeni osnovni zahtjevi po pitanju opreme. Najkritičniji je slobodan prostor na hard disku. Za Hal E-Bank potrebno je približno 200 MB, zavisno od broja zapisa koje želite čuvati u bazi.
- Da verzija operativnog sistema Windows koji koristite radi bez smetnji. Ukoliko operativni sistem ne radi kako treba, potrebno je ispraviti sve nedostatke prije instalacije programa Hal E-Bank. Program instalirajte tek kada su zadovoljeni svi neophodni zahtjevi.

Program Hal E-Bank se nalazi na instalacijskom CD-u. Ubacite CD u CD-ROM i sačekajte da se sam pokrene. Ako se ne pokrene sam, uradite dvoklik na fajl setup.exe, na instalacijskom CD-u. Na ulaznom ekranu izaberite šta želite da instalirate: Hal E-Bank/Personal, Hal E-Bank/Corporate, IBM DB2 klijent za konekciju sa IBM DB2 bazom za višekorisničku verziju ili pregled Priručnika za korištenje. Za pregled Priručnika morate imati instaliran program Adobe Acrobat Reader.

### <span id="page-10-1"></span>**3.1 Hal E-Bank/Personal**

Instalacija jednokorisničke verzije programa Hal E-Bank ne zahtjeva od vas preveliko poznavanje računara.

Na ulaznom ekranu izaberite Hal E-Bank/Personal. U sljedećem prozoru izaberite opciju instalacije sa podrškom za čitač koji imate. Ukoliko vaš čitač nije ni jedan od navedenih u listi ili već imate instalirane drajvere izaberite instalaciju bez drajvera za čitače (Installation without smartcard reader PC/SC drivers). U tom slučaju drajvere za čitač instalirajte kasnije, prema uputstvu dobivenom od proizvođača čitača.

Ako imate Windows 2000 ili XP, izaberite Custom installation i nemojte birati opciju MS Smartcard Base, jer operativni sistem već ima instaliranu ovu komponentu i lako se može desiti da pri ponovnoj instalaciji iste komponente dođe do problema u njenom radu!

Potvrdite izbor, a sve sljedeće ostavite onakve kakvi su vam ponuđeni.

Ako se na kraju instalacije prikaže prozor koji vas obavještava da je proces instalacije završen i da bi trebalo restartovati računar, izaberite opciju "No I will restart my computer later" i kliknite na dugme Finish. Tek kada se iz Taskbar-a izgubi Instalshield čarobnjak možete restartovati računar.

### <span id="page-10-2"></span>**3.2 Hal E-Bank/Corporate**

Mrežna verzija programa Hal E-Bank posjeduje sve funkcionalnosti jednokorisničke verzije Hal E-Bank kao i dodatne mogućnosti koje zahtjeva višekorisničko okruženje. Mrežna verzija programa Hal E-Bank zasnovana je na centralnoj bazi podataka. U ovoj verziji programa Hal E-Bank istovremeno može da radi više korisnika sa različitim ovlaštenjima.

Instalacija mrežne verzije programa je zahtjevnija od instalacije jednokorisničke verzije. Na sve korisničke računare morate instalirati klijenta Hal E-Bank (isti postupak kao i za Hal E-Bank/Personal, s tim što na ulaznom ekranu birate Hal E-Bank/Corporate), IBM DB2 klijenta i uspostaviti konekciju sa centralnom IBM DB2 bazom. Instalaciju IBM DB2 baze i konfiguraciju veze mora uraditi za to osposobljena osoba.

Postupci instalacije mrežne verzije programa Hal E-Bank koji su povezani sa serverom i korisničkim računarima, moraju na njima biti izvedeni prije prvog pokretanja programa Hal E-Bank.

### <span id="page-11-0"></span>**4 NADGRADNJA STARIJE VERZIJE HAL E-BANK NA NOVIJU**

Programska oprema Hal E-Bank se može nadgraditi. O razpoloživoj nadgradnji obavijestit će vas vaša banka.

### <span id="page-11-1"></span>**4.1 Nadgradnja Hal E-Bank/Personal sa Hal E-Bank instalacionog CD-a**

Na radnoj stanici na kojoj je instaliran Hal E-Bank sa instalacionog CD-a pokrenite Setup.exe. Kao *Tip instalacije* izaberite *Upgrade.* Izaberite datoteku u kojoj se nalazi starija verzija programa.

### <span id="page-11-2"></span>**4.2 Nadgradnja Hal E-Bank/Corporate sa Hal E-Bank instalacionog CD-a**

Na svim radnim stanicama mora biti instalirana jednaka verzija programa Hal E-Bank/Corporate. Prije nadgradnje potrebno je da svi korisnici Hal E-Bank/Corporate budu odjavljeni iz programa. Nadgradnju je potrebno uraditi na svakoj radnoj stanici.

Na radnoj stanici na kojoj je instaliran Hal E-Bank/Corporate sa instalacionog CD-a pokrenite Setup.exe.

- Na prvoj radnoj stanici gdje radite nadgradnju Hal E-Bank/Corporate, izaberite *Custom installation*. Izaberite komponentu *Program Files.* **I**zaberite datoteku u kojoj se nalazi starija verzija programa. Pokrenite novu verziju programa Hal E-Bank/Corporate.
- Na ostalim radnim stanicama izaberite *Custom installation* i komponentu *Program Files.*

Prilikom nadgradnje na novu verziju program će vas možda upozoriti da je potrebno nadgraditi i bazu podataka. Nadgradnju baze podataka obavlja za to osposobljena osoba.

### <span id="page-11-3"></span>**4.3** Nadgradnje Hal E-Bank/Personal ili Hal E-Bank/Corporate preko **aplikacije**

Ako niste dobili instalacioni CD sa novom verzijom, možete pokušati uraditi nadgradnju preko aplikacije.

O novoj verziji će vas obavijestiti banka. Šifranti se ažuriraju tokom nadgradnje programa.

Nadgradnja programa Hal E-Bank prekine rad sa programom. Za višekorisničku verziju programa Hal E-Bank (Hal E-Bank/Corporate) potrebno je uraditi nadgradnju na svakoj radnoj stanici posebno. Preporučamo da se prije početka nadgradnje ostali korisnici odjave.

Proces ažuriranja programa Hal E-Bank:

1. Na alatnoj traci kliknite ikonu *Osvježavanje programske opreme*.

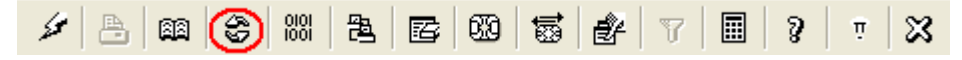

### 2. Program vas

upozori da će osvježavanje programa prekinuti rad sa Hal E-Bank. Potvrdite s klikom na *Yes*. Program Hal E-Bank se zatvori.

3. Otvori se prozor za osvježavanje programa (vidi slika 1). Izaberite banku s kojom poslujete. Ažuriranje programa pokrenete klikom na *Ažuriraj*. Ako program ne želite ažurirati, kliknite na *Opozovi.*

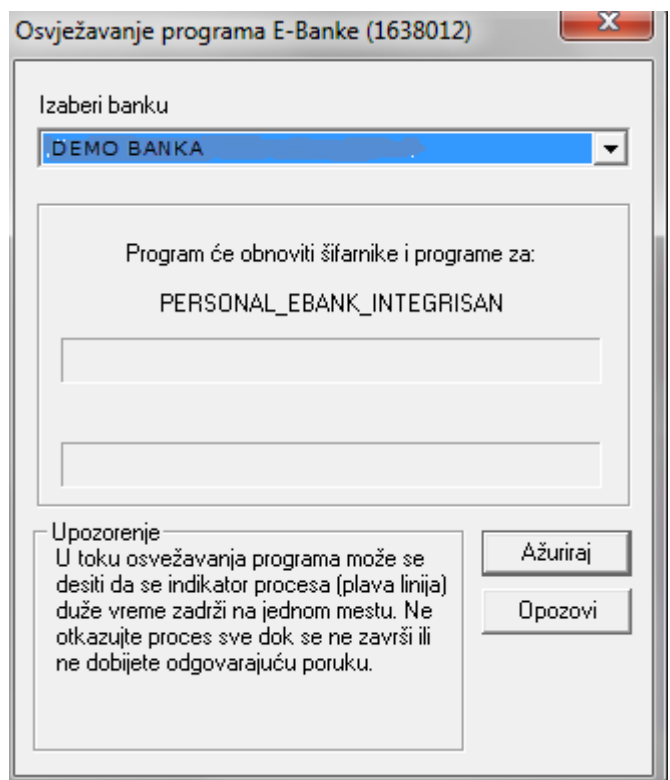

*Slika 1: Ažuriranje programa*

4. Program uspostavi vezu sa serverom. Nova verzija šifranata i programa Hal E-Bank se prebaci na vaš računar. Vrijeme trajanja ažuriranja zavisi od brzine računara i kvalitete internet veze.

Ako je nova verzija programa već instalirana na vašem računaru, program javi da ažuriranje nije potrebno.

## <span id="page-13-0"></span>**5 OPIS PROMJENLJIVIH PARAMETARA POVEZIVANJA**

Datoteka sifrant\_bank.dat (nalazi se na lokaciji programa Hal E-Bank) sadrži komunikacione parametre za razmjenu podataka između programa Hal E-Bank i servera svih banaka koje podržavaju isti sistem Hal E-Banke. Za podešavanje parametara koristi se poseban program pod imenom ConnectionSettings.exe. Kroz ovaj program se za svaku banku posebno definira tip povezivanja, IP adresa, ime veze na poziv (DIAL-UP), u slučaju izbora https povezivanja još i https IP adresa. Donja slika prikazuje prozor za podešavanje parametara.

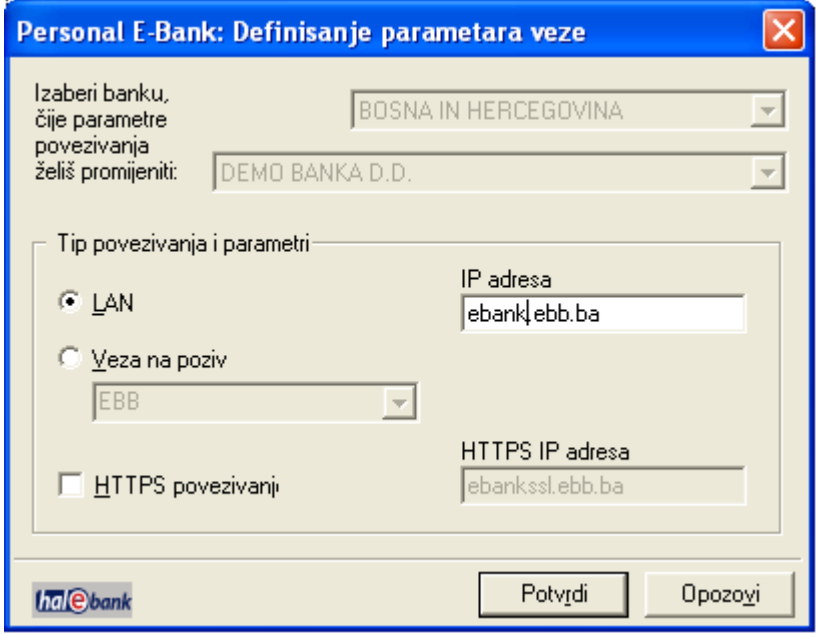

 *Slika 2: Parametri konekcije*

Iz padajuće liste izaberite banku, odredite tip povezivanja i/ili IP adresu, a zatim promjene potvrdite klikom na dugme *Potvrdi*.

Povezivanje sa bankom nije moguće sve dok parametri za povezivanje nisu pravilno podešeni. Zato ih je potrebno podesiti još prije prvog pokretanja programa.

**Slaba telefonska instalacija i loše telefonske centrale mogu dramatično uticati na brzinu prenosa podataka, a ponekad prouzrokuju prekid prenosa. Modemske veze morate što bolje osigurati od loših upliva iz okoline, kao što su na primjer mrežni kablovi.**